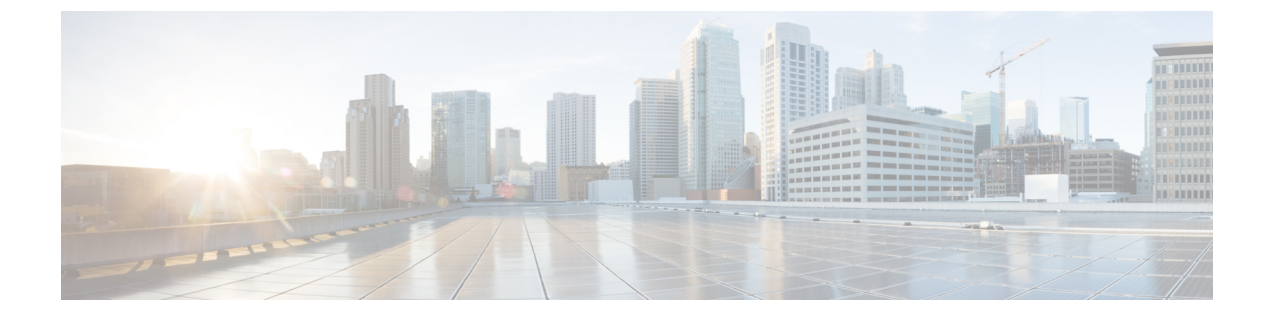

# **Cisco Intersight** 仮想アプライアンスのイン ストール

- VMware vSphere 上の Cisco Intersight [仮想アプライアンスのインストール](#page-0-0) (1ページ)
- Microsoft Hyper-V Server 上の Cisco Intersight [仮想アプライアンスのインストール](#page-4-0) (5 ペー [ジ\)](#page-4-0)
- KVM Hypervisor 上の Cisco Intersight [仮想アプライアンスのインストール](#page-8-0) (9 ページ)

# <span id="page-0-0"></span>**VMware vSphere** 上の **Cisco Intersight** 仮想アプライアンス のインストール

Cisco Intersight 仮想アプライアンスは、オープン仮想アプライアンス(OVA)ファイル形式、 ZIPファイル形式、またはTARファイル形式で含まれている展開可能な仮想マシンとして配布 されます。OVA ファイル形式を使用して ESXi サーバにアプライアンスをインストールしま す。Cisco Intersight 仮想アプライアンスは VMware ハイアベイラビリティ (VMHA) をサポート しており、仮想アプライアンスの動作が中断しないことを保証します。VMHA の詳細につい ては、vmware.com のマニュアルを参照してください。次の手順を使用して、VMware vSphere にアプライアンスをインストールして、展開します。

# 始める前に

シスコの担当者が提供した URL または、ローカル ハード ドライブ、ネットワーク共有ドライ ブまたは CD/DVD ドライブなど、セットアップからアクセス可能な場所から、Cisco Intersight 仮想アプライアンス パッケージをダウンロードしたことを確認します。

A

- Cisco Intersight 仮想アプライアンスをセットアップするには、IP アドレス 1 つと、その IP アド レスのホスト名が 2 つ必要です。ホスト名は次の形式である必要があります。 注目
	- **myhost.mydomain.com**:この形式のホスト名を使用してGUIにアクセスします。これは、 DNS で **A** レコードと **PTR** レコードとして定義する必要があります。PTR レコードは IP アドレスの逆引きルックアップに必要です。IPアドレスが複数のホスト名に解決される場 合、リストの最初のホスト名が使用されます。

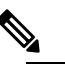

**(注) バージョン 1.0.9-148 までの Intersight 仮想アプラ・** ンスの場合のみ: 有効なホスト名の正規表現の詳 ついては、RFC [1123](https://tools.ietf.org/html/rfc1123) を参照してください。

- **dc-myhost.mydomain.com**:**dc-**をホスト名の先頭に追加する必要があります。このホスト 名は、 **myhost.mydomain.com** の **CNAME** として定義する必要があります。アプライアン スがこの形式のホスト名を内部的に使用してデバイスの接続を管理します。
- 前述のように、タイプ **A**、**CNAME**、および **PTR** レコードの適切なエントリが DNS にあ ることを確認します。
- ステップ **1** 管理者クレデンシャルを使用して VMware vSphere Web クライアントにログインします。
- ステップ **2** ホストを右クリックして **[OVF** テンプレートの展開(**Deploy OVF Template**)**]** を選択します。
- ステップ **3 [OVF** テンプレートの展開 **(Deploy OVF Template)]** ウィザードの **[**テンプレートの選択 **(\Select Template)]** ページで、送信元の場所を指定し、**[**次へ **(Next)]** をクリックします。URL を指定するか、またはローカ ル ハード ドライブ、ネットワーク共有、または DVD/CD ドライブからアクセス可能な場所を参照する ことができます。
- ステップ **4 [OVF** テンプレートの詳細(**OVF Template Details**)**]** ページで、OVF テンプレートの詳細を確認して [次 へ(Next)] をクリックします。入力する必要はありません。
- ステップ **5 [**名前とロケーションの選択 **(Select a name and location)]** ページで、仮想アプライアンスの **[**名前 **(Name)]** と **[**場所 **(Location)]** を追加/編集し、**[**次へ **(Next)]** をクリックします。
- ステップ **6 [**リソースの選択**(Select a resource)]**ページで、特定のホスト(ESX station)、クラスタ、リソースプール、 または,展開する仮想アプライアンスを選択して、**[**次へ **(Next)]** をクリックします。

各 VM は、vSphere HA または手動モードの vSphere DRS で構成されているクラスタの特定のホストに割 り当てる必要があります。

- ステップ **7** [詳細の確認(Review details)] ページで OVA テンプレートの詳細を確認し、[次へ(Next)] をクリック します。
- ステップ **8 [**設定(**Configuration**)**]** ページで [設定の導入(Custom)] を、選択して **[**次へ(**Next**)**]** をクリックしま す。

Intersight 仮想アプライアンスの要件に基づいて、小規模または中規模の展開構成を選択できます。選択 したサイズの簡単な説明が表示されます。

Intersight Assist に対してのみ、**Tiny**(**8 vCPU**、**16 Gi RAM**)の展開設定を選択できます。

- ステップ **9 [**ストレージの選択(**Select storage**)**]** ページで、選択したホスト(ESX ステーション)内の VM ファイ ルに宛先ストレージ(ハード ドライブ)を選択し、**[**次へ(**Next**)**]** をクリックします。仮想マシンの仮 想ディスクにディスク形式を選択します。シン プロビジョニングを選択してディスク使用率を最適化し ます。
- ステップ **10 [**ネットワークの選択 **(Select networks)]** ページで、OVF テンプレートに指定されている各ネットワーク に対して送信元ネットワークを選択し、それを宛先ネットワークにマップして **[**次へ **(Next)]** をクリック します。
- ステップ **11 [**テンプレートのカスタマイズ **(Customize Template)]** ページで、OVF テンプレートの展開プロパティを カスタマイズし、**[**次へ **(Next)]** をクリックします。

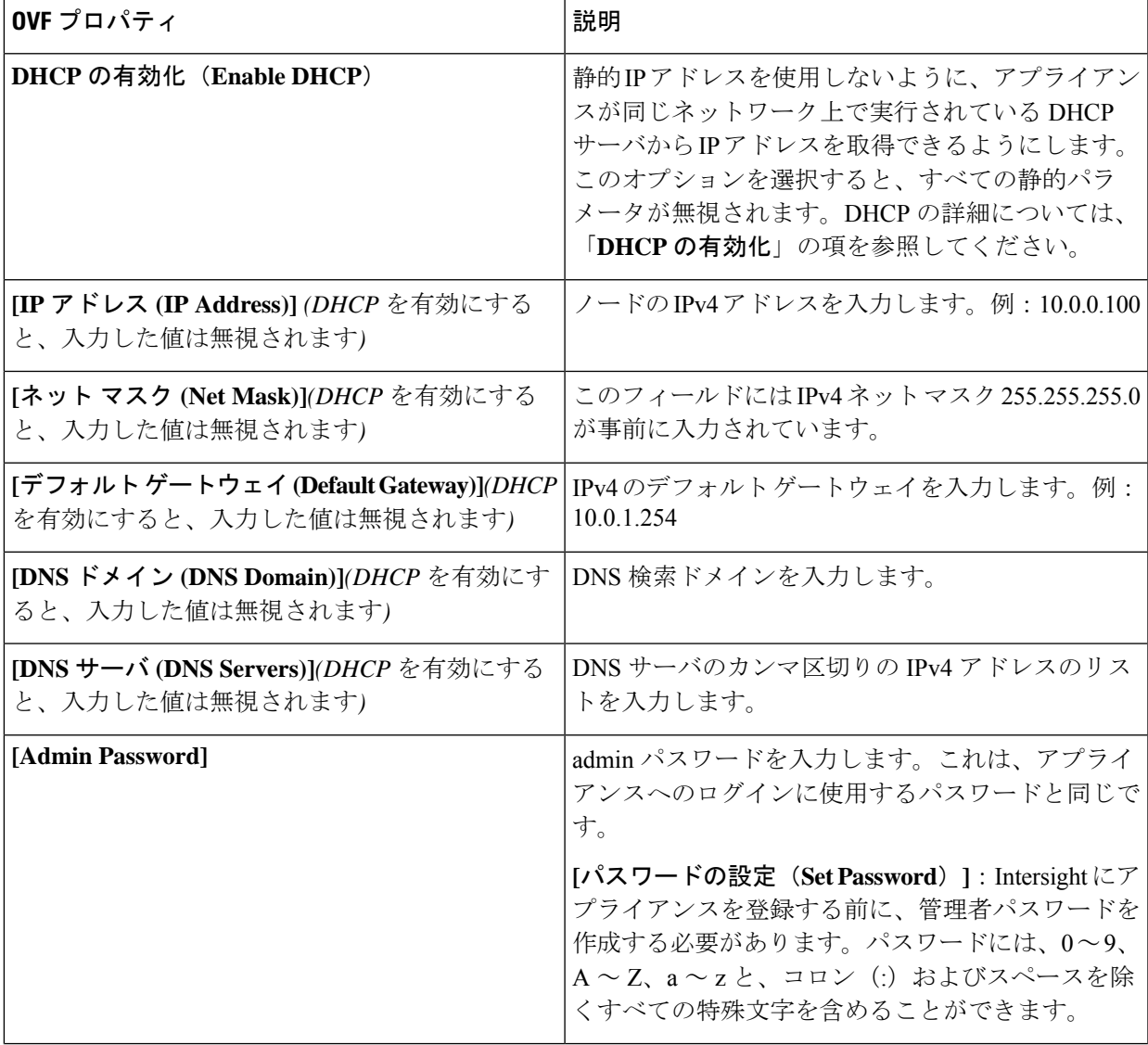

| │OVF プロパティ          | 説明                                                         |
|---------------------|------------------------------------------------------------|
| <b>INTP Servers</b> | NTP サーバのカンマ区切りの IPv4 アドレスのリス<br>└トを入力します。NTP サーバは最大3つまで追加で |
|                     | きます。DHCPを使用してIPアドレスを取得する場                                  |
|                     | 合でも、この設定は必須です。                                             |

アプライアンス登録時に設定したパスワードが脆弱である場合、**Interswitch** はパスワードをよ り強力なものに変更するように要求します。強力なパスワードに正常にリセットされると、ア プライアンスに直接ログインします。ログ方法の詳細については、Intersight [仮想アプライアン](b_Cisco_Intersight_Appliance_Getting_Started_Guide_chapter4.pdf#nameddest=unique_35) [スにログイン](b_Cisco_Intersight_Appliance_Getting_Started_Guide_chapter4.pdf#nameddest=unique_35) を参照してください。 注目

#### **DHCP** のイネーブル化

Dynamic Host ConfigurationProtocol(DHCP)を使用すると、Cisco Intersight 仮想アプライアンス VM は、 インストールされているネットワーク上で実行されている DHCP サーバを介して、IP アドレスを取得で きます。このオプションが有効になっている場合、Cisco Intersight 仮想アプライアンスはリース要件に 従って、DHCP を介して IP アドレスの更新を処理するように設定されています。

### 注目 **DHCP** の使用するために次の要件が満たされていることを確認します。

- DHCP を使用する場合は、アプライアンス VM に返された IP アドレスが、アプライアンスの設定に 使用するのと同じ **FQDN** に対して解決されることを確認します。Cisco では、アプライアンス VM に対して同じIPアドレスを返すようにDHCPを設定し、IPアドレスを頻繁に変更しないことを推奨 しています。
- アプライアンスは、DHCP リース情報から IP アドレス、ネットマスク、ゲートウェイ、および DNS サーバのみを読み取ります。NTP 情報 (存在する場合) は、展開時に OVF パラメータに入力する必 要があります。
- アプライアンス VM で使用されるすべての IP アドレスは、割り当てられた初期 IP アドレスと同じ サブネット内にある必要があります。たとえば、別の DHCP サーバを持つ vSwitch に接続して、VM に異なるサブネットからの IP を割り当てることはできません。

#### 制限事項

- 強制リースの更新は、VM の設定に影響を与える可能性があり、アプライアンスを使用できなくな る可能性があります。
- ステップ **12 [**準備完了 **(Ready to Complete)]** ページで **[**展開後に電源をオン **(Power On After Deployment)]** を選択し、 **[**終了 **(Finish)]** をクリックします。

アプライアンスの設定を完了する方法については、「Intersight [仮想アプライアンスの設定」](b_Cisco_Intersight_Appliance_Getting_Started_Guide_chapter4.pdf#nameddest=unique_36)を参照して ください。

OVFパラメータを指定した後、電源をオンにしてから約15分後に*<http://fqdn-of-your-appliance>* にアクセスしたときに VM が応答しないことに気づいた場合は、Intersight アプライアンス メ

ンテナンスシェルを使用して、ネットワーキングまたは設定ミスの問題をトラブルシューティ ングすることができます。

診断ツールの目的は次のとおりです。

- インストールの前提条件に関する問題を検出して表示します。
- OVA の展開時に提供される入力の編集を有効にします。
- 設定を修正した後、または OVA の導入時に IP アドレス、サブネットマスク、デフォルト ゲートウェイなどのネットワークインターフェイスのプロパティを設定した後、インス トールを続行できるようにします。

詳細については、Intersight [アプライアンス](b_Cisco_Intersight_Appliance_Getting_Started_Guide_chapter9.pdf#nameddest=unique_13) メンテナンス シェル を参照してください。

Intersight 仮想アプライアンス インストールおよびトラブルシューティングのデモンストレー ションについては、『Cisco Intersight [アプライアンスおよびデバッグ](https://www.youtube.com/watch?v=vHoDfixdi4g&feature=youtu.be)』をご確認ください。

# <span id="page-4-0"></span>**Microsoft Hyper-V Server** 上の**Cisco Intersight** 仮想アプライ アンスのインストール

Cisco Intersight 仮想アプライアンスは、オープン仮想アプライアンス(OVA)ファイル形式、 ZIPファイル形式、またはTARファイル形式で含まれている展開可能な仮想マシンとして配布 されます。ZIP ファイル形式を使用して Microsoft Hyper-V サーバにアプライアンスをインス トールします。Microsoft Hyper-Vサーバの詳細については、Microsoftのマニュアルを参照して ください。次の手順を使用して、アプライアンスを Hyper-V Server Manager にインストールし て展開します。

# 始める前に

シスコの担当者が提供した URL または、ローカル ハード ドライブ、ネットワーク共有ドライ ブまたは CD/DVD ドライブなど、セットアップからアクセス可能な場所から、Cisco Intersight 仮想アプライアンス パッケージをダウンロードしたことを確認します。

A

- Cisco Intersight 仮想アプライアンスをセットアップするには、IP アドレス 1 つと、その IP アド レスのホスト名が 2 つ必要です。ホスト名は次の形式である必要があります。 注目
	- **myhost.mydomain.com**:この形式のホスト名を使用してGUIにアクセスします。これは、 DNS で **A** レコードと **PTR** レコードとして定義する必要があります。PTR レコードは IP アドレスの逆引きルックアップに必要です。IPアドレスが複数のホスト名に解決される場 合、リストの最初のホスト名が使用されます。

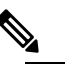

**(注) バージョン 1.0.9-148 までの Intersight 仮想アプラ・** ンスの場合のみ: 有効なホスト名の正規表現の詳 ついては、RFC [1123](https://tools.ietf.org/html/rfc1123) を参照してください。

- **dc-myhost.mydomain.com**:**dc-**をホスト名の先頭に追加する必要があります。このホスト 名は、 **myhost.mydomain.com** の **CNAME** として定義する必要があります。アプライアン スがこの形式のホスト名を内部的に使用してデバイスの接続を管理します。
- 前述のように、タイプ **A**、**CNAME**、および **PTR** レコードの適切なエントリが DNS にあ ることを確認します。
- ステップ **1** 管理者のクレデンシャルを使用して Hyper-V Server Manager にログインし、アプライアンスをインストー ルするサーバを選択します。
- ステップ **2 [**アクション(**Actions**)**]** ペインで、**[**仮想マシンのインポート(**Import Virtual Machine**)**]** を選択し、**[**次 へ(**Next**)**]** をクリックします。
	- a) **onprem\_vms**など、抽出した仮想マシンを含むフォルダを選択し、**[**次へ(**Next**)**]**をクリックします。
	- b) インポートする仮想マシンを選択して、**[**次へ **>**(**Next >**)**]** をクリックします。
	- c) **[**インポート タイプの選択(**Choose Import Type**)**]** 画面で、**[**仮想マシンのコピー(新しい固有 **ID** の 作成)(**Copy the virtual machine**(**create a new unique ID**))**]** オプションを選択し、**[**次へ(**Next**)**]** をクリックします。
	- d) **[**宛先の選択(**Choose Destination**)**]** 画面で選択を行い、**[**次へ(**Next**)**]** をクリックします。
	- e) **[**ストレージ フォルダの選択(**Choose Storage Folders**)**]** 画面で選択を行い、**[**次へ(**Next**)**]** をクリッ クします。
	- f) **[**サマリ(**Summary**)**]** 画面で選択内容を確認し、**[**完了(**Finish**)**]** をクリックします。

インポートが完了すると、インポートされた仮想マシンが Hyper-V Manager に表示されます。

- ステップ **3** 移行元の仮想マシン上で右クリックし、 **[**設定(**Settings**)**]** を選択します。
	- a) **[**ネットワーク アダプタ(**Network Adapter**)**]** に移動し、ドロップダウン リストから仮想スイッチを 選択します。
	- b) **[**適用(**Apply**)**]** をクリックします。

ステップ **4 [**アクション(**Actions**)**]** ペインで、**[**スタート(**Start**)**]** を選択して仮想マシンの電源をオンにします。

- ステップ **5 [**アクション(**Actions**)**]** ペインで、**[**接続(**Connect**)**]** を選択して仮想マシンに接続します。 仮想マシン接続コンソールが表示されます。
- ステップ **6** 仮想マシン接続コンソールで、パスワード設定と IP プロパティをカスタマイズします。

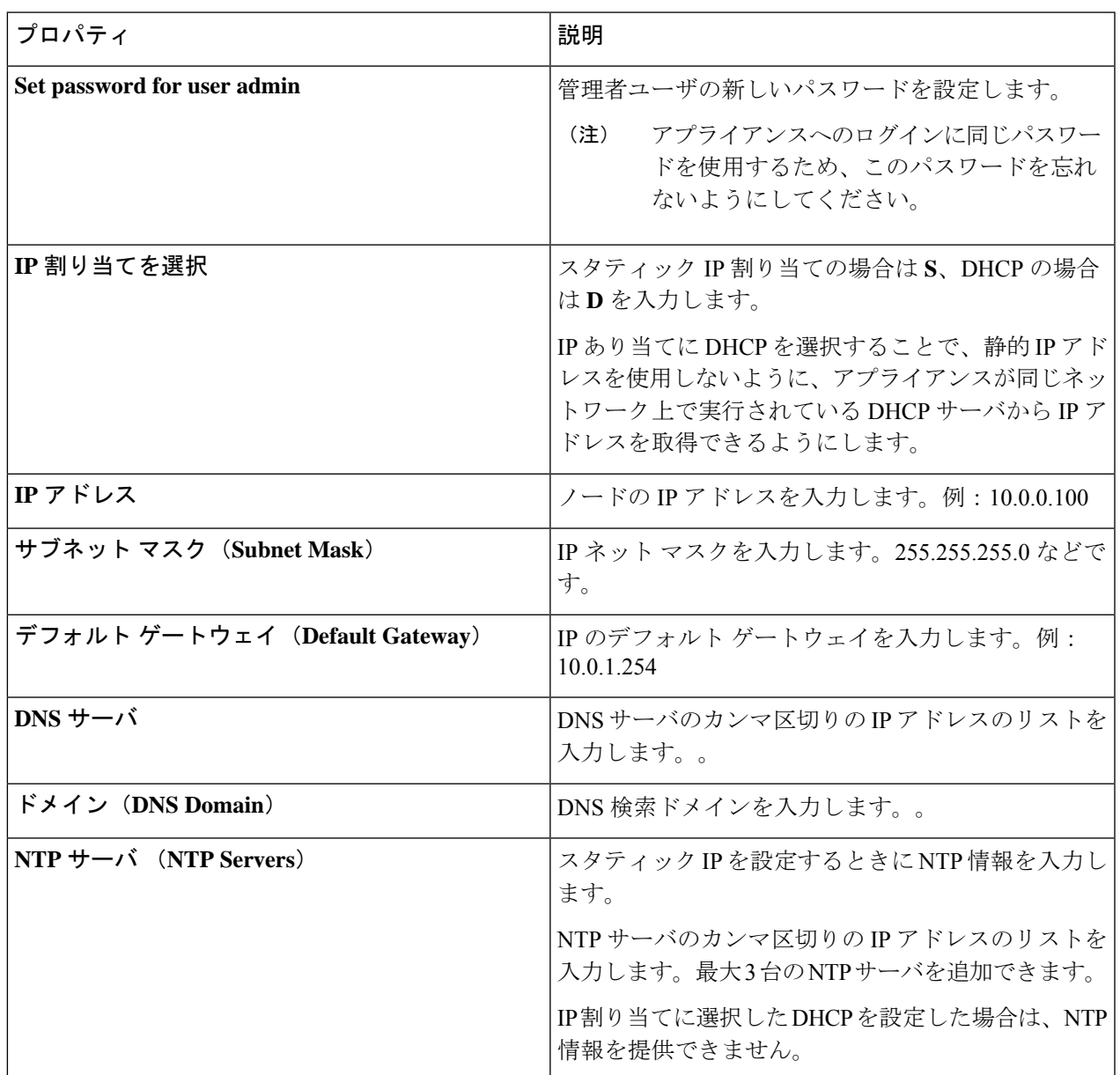

アプライアンス登録時に設定したパスワードが脆弱である場合、**Interswitch** はパスワードをより 強力なものに変更するように要求します。強力なパスワードに正常にリセットされると、アプラ イアンスに直接ログインします。ログ方法の詳細については、Intersight [仮想アプライアンスにロ](b_Cisco_Intersight_Appliance_Getting_Started_Guide_chapter4.pdf#nameddest=unique_35) [グイン](b_Cisco_Intersight_Appliance_Getting_Started_Guide_chapter4.pdf#nameddest=unique_35) を参照してください。 注目

### **DHCP** の有効化

Dynamic Host Configuration Protocol(DHCP)を使用すると、Cisco Intersight 仮想アプライアンス VM は、 インストールされているネットワーク上で実行されている DHCP サーバを介して、IP アドレスを取得でき ます。このオプションが有効になっている場合、Cisco Intersight 仮想アプライアンスはリース要件に従っ て、DHCP を介して IP アドレスの更新を処理するように設定されています。

### 注目 **DHCP** の使用するために次の要件が満たされていることを確認します。

- DHCP を使用する場合は、アプライアンス VM に返された IP アドレスが、アプライアンスの設定に使 用するのと同じ **FQDN** に対して解決されることを確認します。Cisco では、アプライアンス VM に対 して同じ IP アドレスを返すように DHCP を設定し、IP アドレスを頻繁に変更しないことを推奨して います。
- アプライアンスは、DHCP リース情報から IP アドレス、ネットマスク、ゲートウェイ、および DNS サーバのみを読み取ります。静的IP を設定する場合は、Hyper-V Server の NTP 情報を仮想マシン接続 コンソールに入力する必要があります。
- アプライアンス VM で使用されるすべての IP アドレスは、割り当てられた初期 IP アドレスと同じサ ブネット内にある必要があります。たとえば、別の DHCP サーバを持つ vSwitch に接続して、VM に 異なるサブネットからの IP を割り当てることはできません。

#### 制限事項

- 強制リースの更新は、VM の設定に影響を与える可能性があり、アプライアンスを使用できなくなる 可能性があります。
- ステップ **7** *<Http://fqdn-of-your-appliance>*に移動し、アプライアンスのインストール後のセットアップを完了します。 アプライアンスの設定を完了する方法については、「Intersight [仮想アプライアンスの設定」](b_Cisco_Intersight_Appliance_Getting_Started_Guide_chapter4.pdf#nameddest=unique_36)を参照してく ださい。

パスワードおよび IP プロパティ パラメータを指定した後、約 15 分後に *<http://fqdn-of-your-appliance>*にアクセスしたときにVMが応答しないことに気づいた場合は、 Intersight アプライアンス メンテナンス シェルを使用して、ネットワーキングまたは設定ミス の問題をトラブルシューティングすることができます。

診断ツールの目的は次のとおりです。

- インストールの前提条件に関する問題を検出して表示します。
- OVA の展開時に提供される入力の編集を有効にします。
- 設定を修正した後、または OVA の導入時に IP アドレス、サブネット マスク、デフォル ト ゲートウェイなどのネットワーク インターフェイスのプロパティを設定した後、イン ストールを続行できるようにします。

詳細については、Intersight [アプライアンス](b_Cisco_Intersight_Appliance_Getting_Started_Guide_chapter9.pdf#nameddest=unique_13) メンテナンス シェル を参照してください。

Intersight 仮想アプライアンス インストールおよびトラブルシューティングのデモンストレー ションについては、『Cisco Intersight [アプライアンスおよびデバッグ](https://www.youtube.com/watch?v=vHoDfixdi4g&feature=youtu.be)』をご確認ください。

# <span id="page-8-0"></span>**KVM Hypervisor** 上の **Cisco Intersight** 仮想アプライアンス のインストール

Cisco Intersight 仮想アプライアンスは、オープン仮想アプライアンス(OVA)ファイル形式、 ZIPファイル形式、またはTARファイル形式で含まれている展開可能な仮想マシンとして配布 されます。TAR ファイル形式を使用して KVM ハイパーバイザにアプライアンスをインストー ルします。次の手順は、Virtual Machine Manager(VMM)を使用して KVM ハイパーバイザに アプライアンスをインストールして展開する方法を示しています。

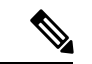

- ソフトウェア要件: (注)
	- KVM ハイパーバイザをサポートする Linux オペレーティング システム、または KVM ハ イパーバイザで事前設定されたLinuxオペレーティングシステム。CentOS7.9では、KVM ハイパーバイザの最小サポートバージョンは 1.5.3 です。
	- VM へのネットワーク接続を提供する仮想ネットワークブリッジ。

#### 始める前に

シスコの担当者が提供した URL または、ローカル ハード ドライブ、ネットワーク共有ドライ ブまたは CD/DVD ドライブなど、セットアップからアクセス可能な場所から、Cisco Intersight 仮想アプライアンス パッケージをダウンロードしたことを確認します。

- Cisco Intersight 仮想アプライアンスをセットアップするには、IP アドレス 1 つと、その IP アド レスのホスト名が 2 つ必要です。ホスト名は次の形式である必要があります。 注目
	- **myhost.mydomain.com**:この形式のホスト名を使用してGUIにアクセスします。これは、 DNS で **A** レコードと **PTR** レコードとして定義する必要があります。PTR レコードは IP アドレスの逆引きルックアップに必要です。IPアドレスが複数のホスト名に解決される場 合、リストの最初のホスト名が使用されます。

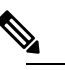

**(注) バージョン 1.0.9-148 までの Intersight 仮想アプラ・** ンスの場合のみ: 有効なホスト名の正規表現の詳 ついては、RFC [1123](https://tools.ietf.org/html/rfc1123) を参照してください。

- **dc-myhost.mydomain.com**:**dc-**をホスト名の先頭に追加する必要があります。このホスト 名は、 **myhost.mydomain.com** の **CNAME** として定義する必要があります。アプライアン スがこの形式のホスト名を内部的に使用してデバイスの接続を管理します。
- 前述のように、タイプ **A**、**CNAME**、および **PTR** レコードの適切なエントリが DNS にあ ることを確認します。
- ステップ1 Virtual Machine Manager (VMM) クライアントを起動します。
- ステップ **2** 新しい仮想マシンをKVMハイパーバイザにインストールするには、メニューバーで**[**ファイル(**File**)**]** > **[**新規仮想マシン(**New Virtual Machine**)**]** を選択します。

**[**新規 **VM**(**New VM]** ダイアログ ボックスが表示され、[新規 VM(New VM)] インストールのステップ 1/4 が表示されます。

ステップ **3 [**オペレーティング システムをインストールする方法を選択する(**Choose how you want to install the operating system**)**]** で、**[**既存のディスク イメージのインポート(**Import existing disk image**)**]** を選択 し、**[**転送(**Forward**)**]** をクリックします。

ステップ 2/4 が表示されます。

- ステップ **4 [**既存のストレージ パスを指定する(**Provide the existing storage path**)**]** で、**[**参照(**Browse**)**]** をクリッ クします。
- ステップ **5 [**ストレージ ボリュームの選択(**Choose storage volume**)**]** で、ディレクトリを参照して、システムで抽 出した Intersight 仮想アプライアンス イメージ ファイルの最初のディスク (*intersight-appliance-1.0.9-180-1.qcow2* など)を選択します。
- ステップ **6 [**オペレーティングシステムタイプおよびバージョンの選択(**Choose anoperating systemtype andversion**)**]** で、[OS タイプ(OS type)] に **[Linux]**、[バージョン(Version)] に **[CentOS 7.0]** を選択し、**[**転送 (**Forward**)**]** をクリックします。

ステップ 3/4 が表示されます。

- ステップ **7 [**メモリと **CPU** 設定の選択(**Choose Memory and CPU settings**)**]** で、次の手順を実行し、**[**転送 (**Forward**)**]** をクリックします。
	- [メモリ (RAM) (Memory (RAM)) ] に 32768 を選択または入力します。

• CPU を 16 に設定

ステップ 4/4 が表示されます。

アプライアンスの展開サイズの詳細については、Intersight[仮想アプライアンスオプション](b_Cisco_Intersight_Appliance_Getting_Started_Guide_chapter6.pdf#nameddest=unique_22)を参照してく ださい。

- ステップ **8** ダイアログ ボックスで、次のフィールドに値を入力します。
	- **[**インストールを開始する準備(**Ready to start the installation**)**]** の **[**名前(**Name**)**]** フィールドに、 Intersight Virtual Appliance ソフトウェアの名前を入力します。例:*intersight-appliance-1.0.9-180*
	- **[**インストール前に設定をカスタイマイズする(**Customize configuration before install**)**]** オプション が選択されていることを確認します。
	- **[**ネットワーク選択(**Networkselection**)**]**で、適切な仮想ネットワークブリッジを選択していること を確認します。
- ステップ **9 [**終了(**Finish**)**]** をクリックします。

これで、Intersight 仮想アプライアンス イメージの最初のディスクを追加するプロセスが完了しました。 インストール プロセスを開始する前に、ディスク 2〜8 を 1 つずつ追加する必要があります。

- ステップ **10** VMM コンソールで、次の設定を行います。
	- a) 左側のナビゲーションパネルの下部にある**[**ハードウェアの追加(**AddHardware**)**]**をクリックしま す。
	- b) **[**ストレージ(**Storage**)**]**で、**[**カスタムストレージの選択または作成(**Select or create customstorage**)**]** が選択されていることを確認します。
	- c) ディレクトリを参照して、システムで抽出した Intersight 仮想アプライアンス イメージ ファイルの 2 番目のディスク(*intersight-appliance-1.0.9-180-2.qcow2*など)を見つけて選択し、**[**ボリュームの選択 (**Choose volume**)**]** をクリックします。
	- d) **[**終了(**Finish**)**]** をクリックします。

ディスク3〜ディスク8を追加するまで、この手順を繰り返します。8つのディスクすべてが左側のナビ ゲーション パネルに表示されていることを確認します。

- ステップ **11 [**インストールの開始(**Begin Installation**)**]** をクリックします。
- ステップ **12** VMM コンソールで、パスワード設定と IP プロパティをカスタマイズします。

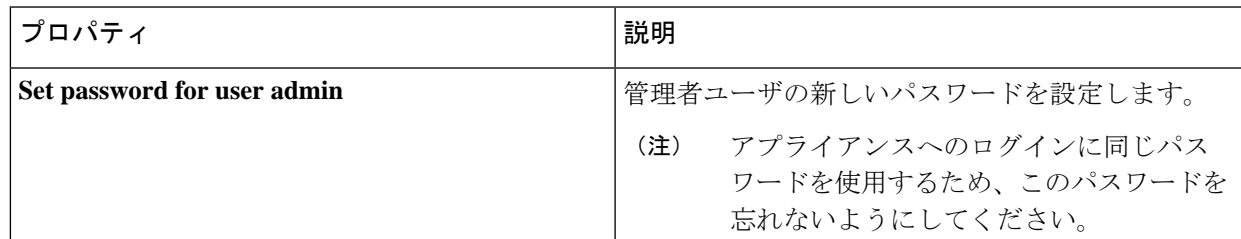

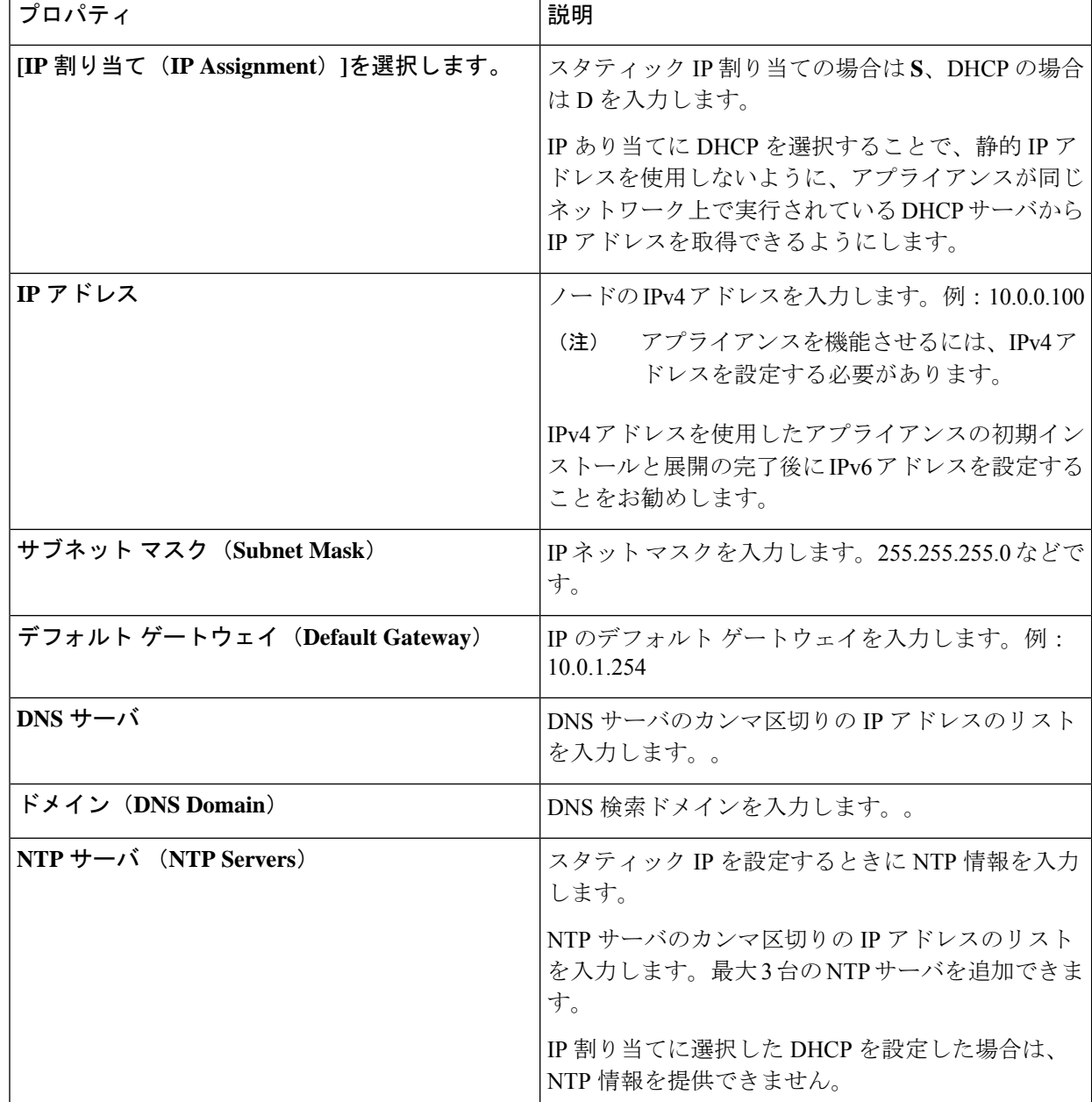

アプライアンス登録時に設定したパスワードが脆弱である場合、**Interswitch** はパスワードをよ り強力なものに変更するように要求します。強力なパスワードに正常にリセットされると、ア プライアンスに直接ログインします。ログ方法の詳細については、Intersight [仮想アプライアン](b_Cisco_Intersight_Appliance_Getting_Started_Guide_chapter4.pdf#nameddest=unique_35) [スにログイン](b_Cisco_Intersight_Appliance_Getting_Started_Guide_chapter4.pdf#nameddest=unique_35) を参照してください。 注目

# **DHCP** の有効化

Dynamic Host Configuration Protocol (DHCP) を使用すると、Cisco Intersight 仮想アプライアンス VM は、 インストールされているネットワーク上で実行されている DHCP サーバを介して、IP アドレスを取得で

きます。このオプションが有効になっている場合、Cisco Intersight 仮想アプライアンスはリース要件に 従って、DHCP を介して IP アドレスの更新を処理するように設定されています。

#### 注目 **DHCP** の使用するために次の要件が満たされていることを確認します。

- DHCP を使用する場合は、アプライアンス VM に返された IP アドレスが、アプライアンスの設定に 使用するのと同じ **FQDN** に対して解決されることを確認します。Cisco では、アプライアンス VM に対して同じIPアドレスを返すようにDHCPを設定し、IPアドレスを頻繁に変更しないことを推奨 しています。
- アプライアンスは、DHCP リース情報から IP アドレス、ネットマスク、ゲートウェイ、および DNS サーバのみを読み取ります。静的IP を設定する場合は、KVM ハイパーバイザの NTP 情報を VMM コンソールに入力する必要があります。
- アプライアンス VM で使用されるすべての IP アドレスは、割り当てられた初期 IP アドレスと同じ サブネット内にある必要があります。たとえば、別の DHCP サーバを持つ vSwitch に接続して、VM に異なるサブネットからの IP を割り当てることはできません。

#### 制限事項

- 強制リースの更新は、VM の設定に影響を与える可能性があり、アプライアンスを使用できなくな る可能性があります。
- ステップ **13** *<https://fqdn-of-your-appliance>*に進み、アプライアンスのインストール後のセットアップを完了します。 アプライアンスの設定を完了する方法については、「Intersight [仮想アプライアンスの設定](b_Cisco_Intersight_Appliance_Getting_Started_Guide_chapter4.pdf#nameddest=unique_36)」を参照して ください。

パスワードおよび IP プロパティ パラメータを指定した後、約 15 分後に *<https://fqdn-of-your-appliance>* にアクセスしたときに VM が応答しないことに気づいた場合 は、Intersight アプライアンス メンテナンス シェルを使用して、ネットワーキングまたは設定 ミスの問題をトラブルシューティングすることができます。

診断ツールの目的は次のとおりです。

- インストールの前提条件に関する問題を検出して表示します。
- アプライアンス イメージの展開時に提供される入力の編集を有効にします。
- 設定を修正した後、またはアプライアンス イメージの展開時に IP アドレス、サブネット マスク、デフォルト ゲートウェイなどのネットワーク インターフェイスのプロパティを 設定した後、インストールを続行できるようにします。

詳細については、Intersight [アプライアンス](b_Cisco_Intersight_Appliance_Getting_Started_Guide_chapter9.pdf#nameddest=unique_13) メンテナンス シェル を参照してください。

Intersight 仮想アプライアンス インストールおよびトラブルシューティングのデモンストレー ションについては、『Cisco Intersight [アプライアンスおよびデバッグ](https://www.youtube.com/watch?v=vHoDfixdi4g&feature=youtu.be)』をご確認ください。

I

**KVM Hypervisor** 上の **Cisco Intersight** 仮想アプライアンスのインストール